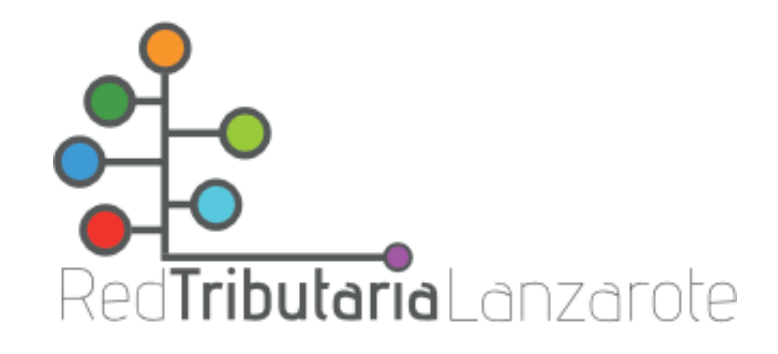

## 1) Acceder a la Oficina Virtual Tributaria:

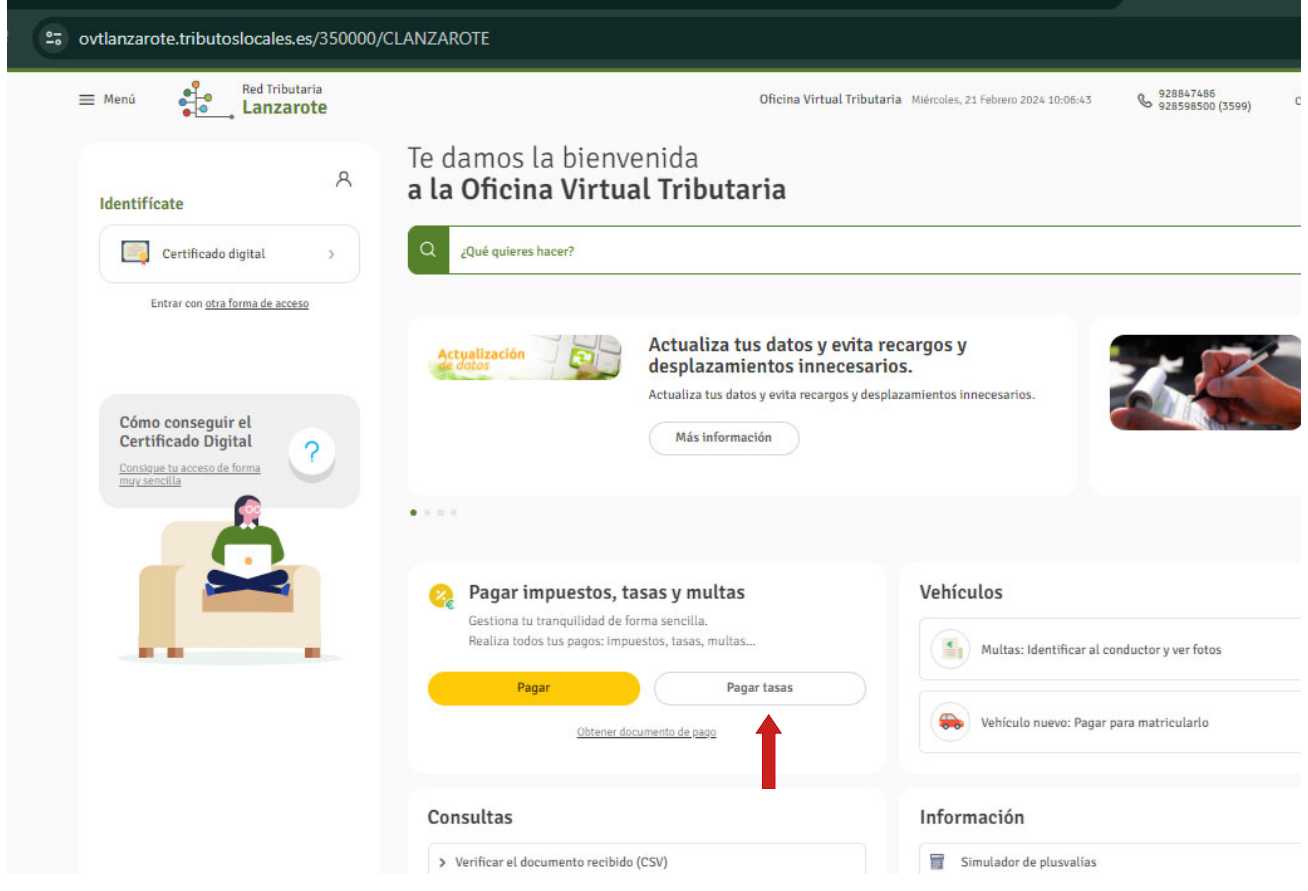

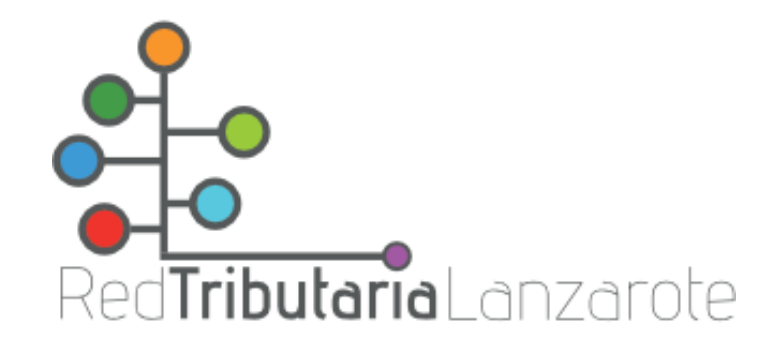

2) Elegir la opción «Pagar tasas» y rellenar los datos requeridos:

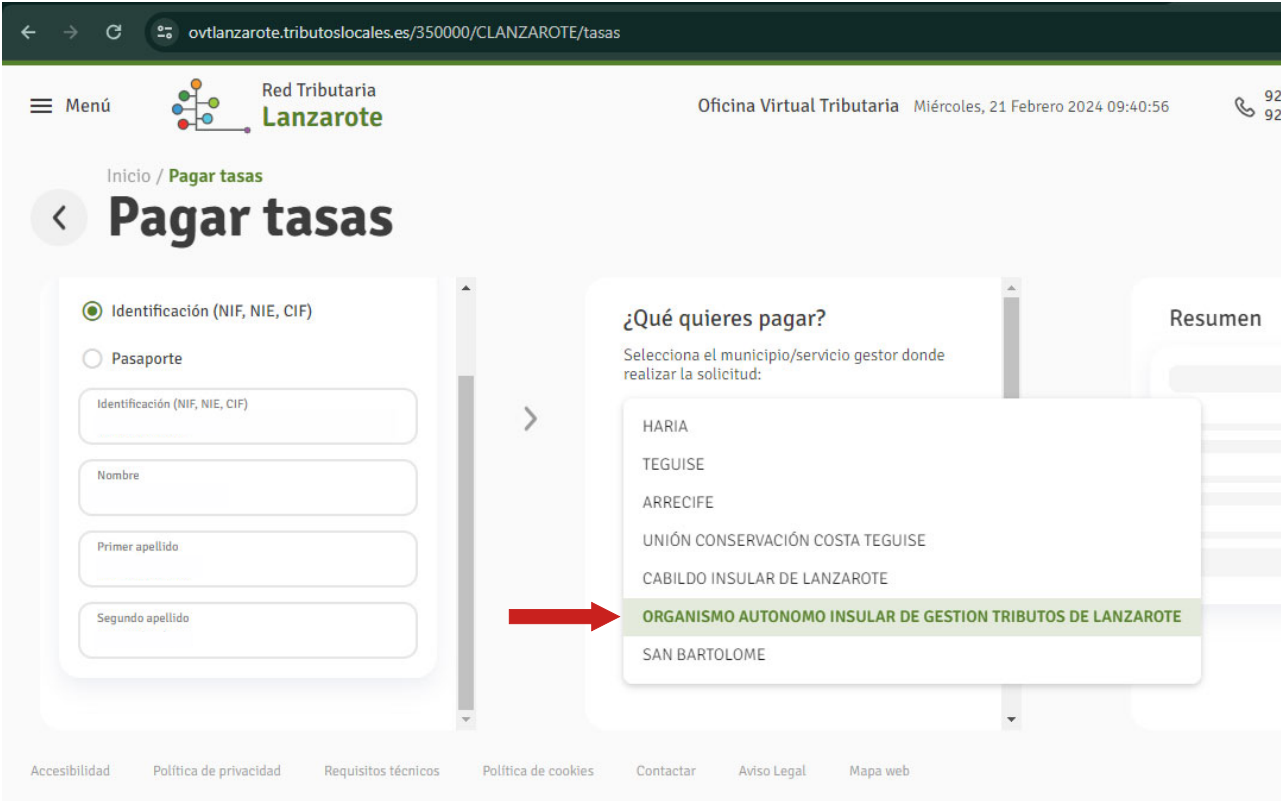

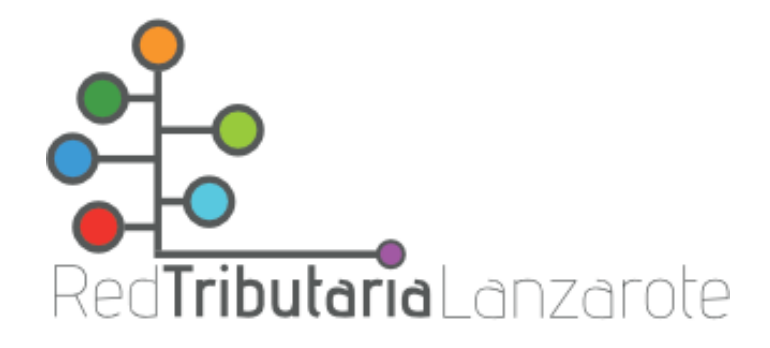

3) Elegir la opción «Tasa Examen – Tasa Examen Grupo C»

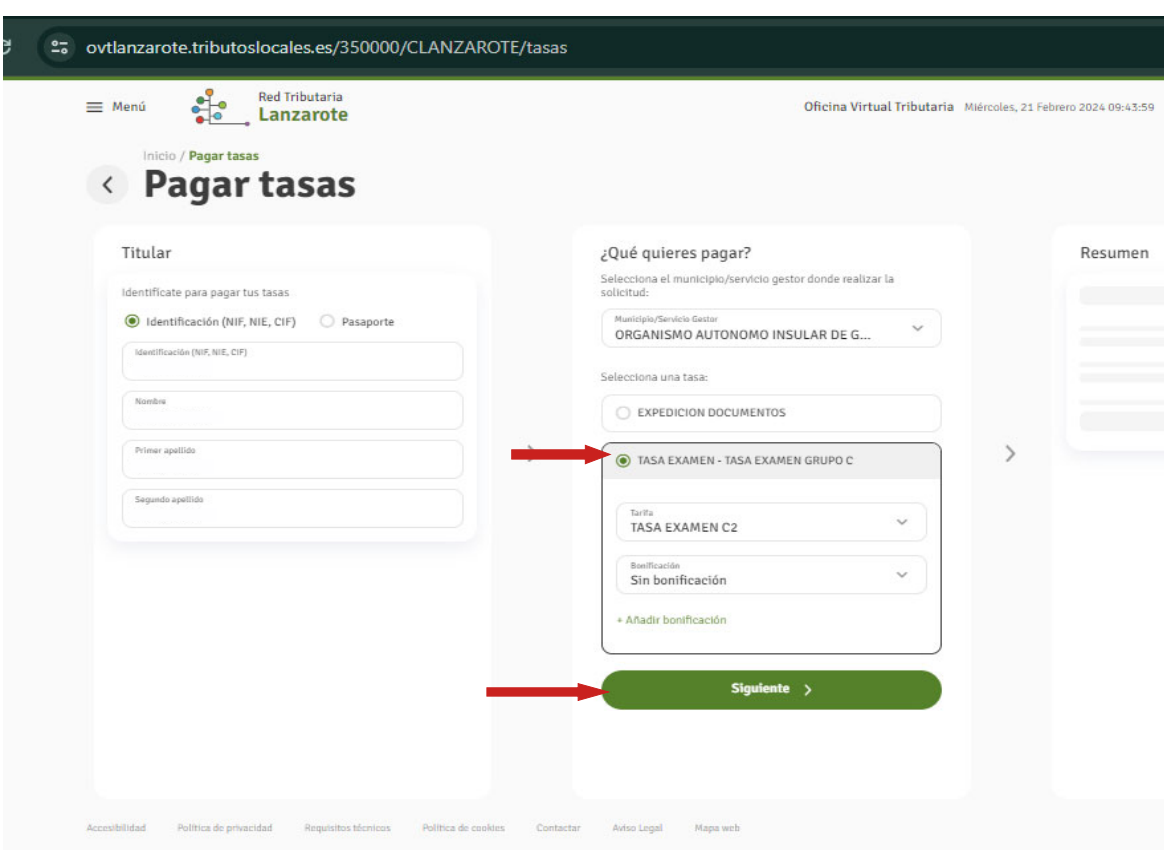

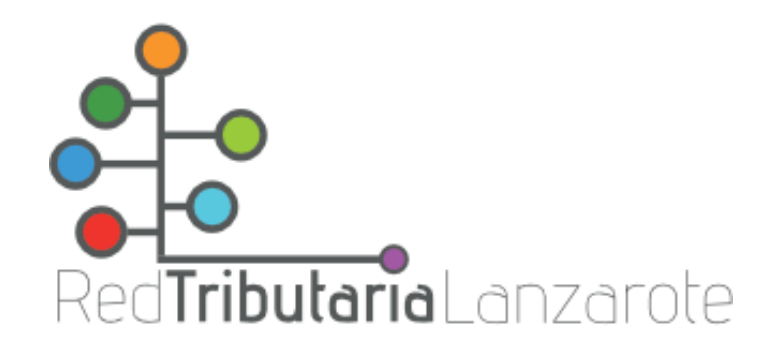

4) A continuación aparece el resumen y la opción de pagar o descargar documento de pago.

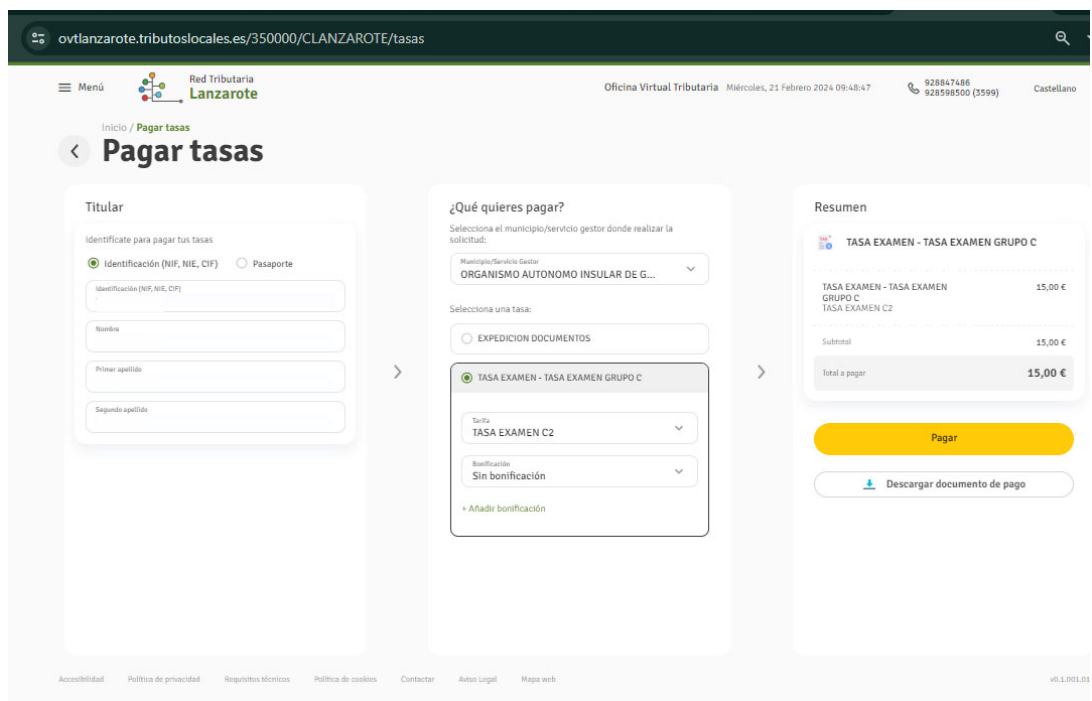